#### **LEMBAR** HASIL PENILAIAN SEJAWAT SEBIDANG ATAU PEER REVIEW KARYA ILMIAH: PROSIDING NASIONAL

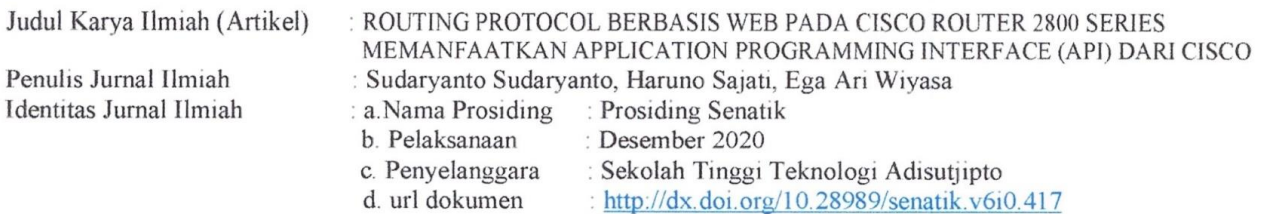

Hasil Penilaian Peer Review

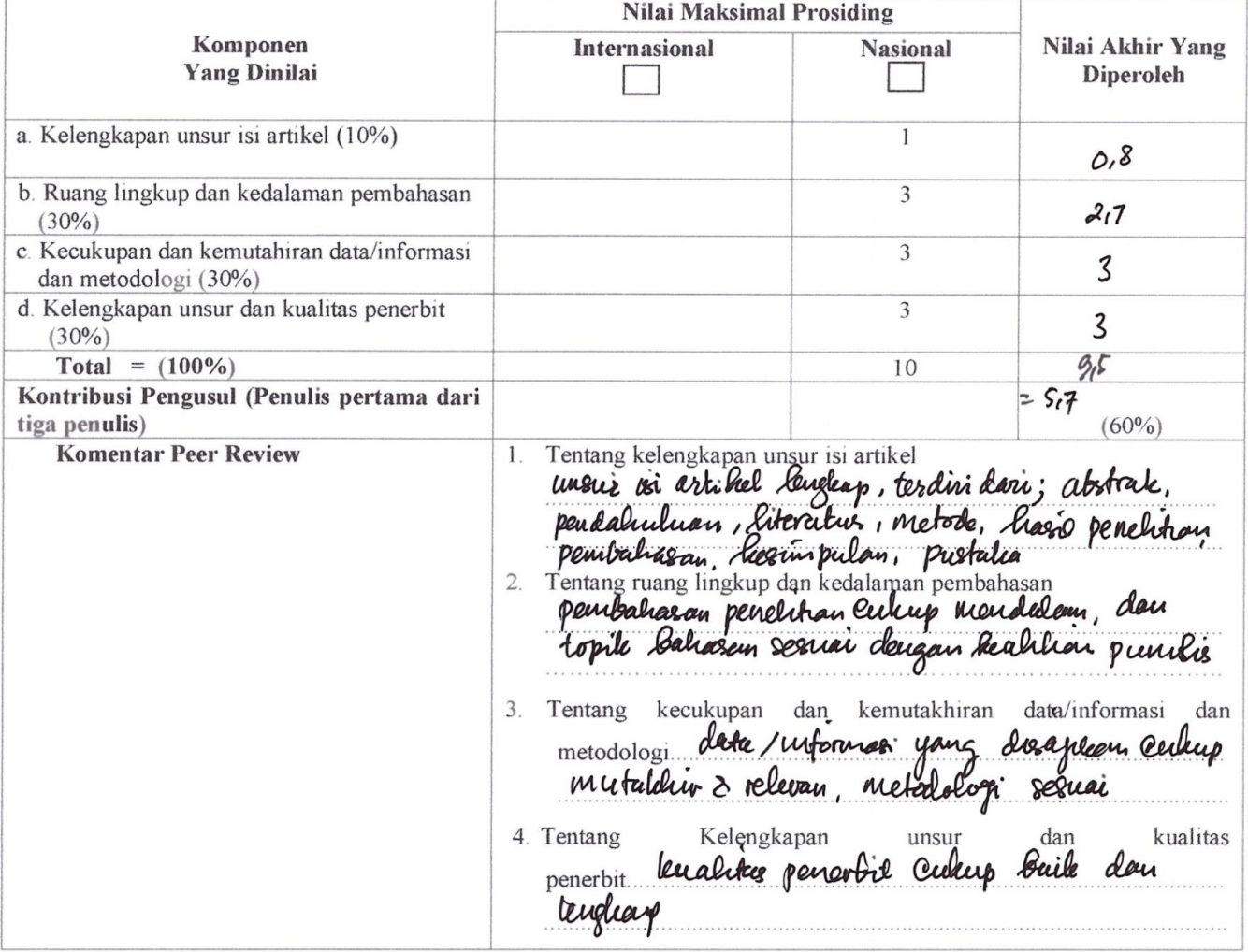

Yogyakarte, 2 Marel 2022<br>Reviewer 1<br>(Asil, Pujiasluki , 6 Kon, M. C.<br>Unit kerja: Luformatika ITPA<br>(e Eton (30)

#### **LEMBAR** HASIL PENILAIAN SEJAWAT SEBIDANG ATAU PEER REVIEW KARYA ILMIAH: PROSIDING NASIONAL

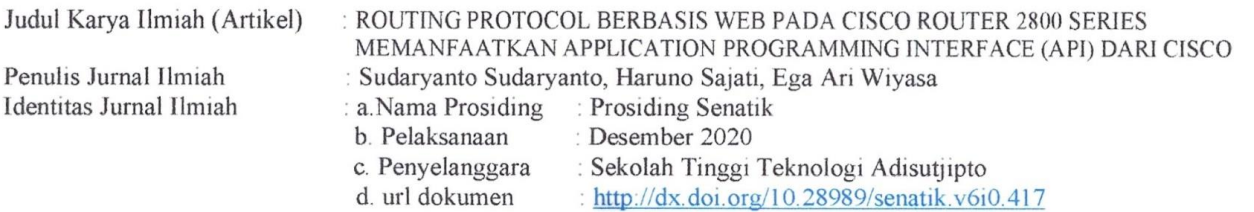

Hasil Penilaian Peer Review

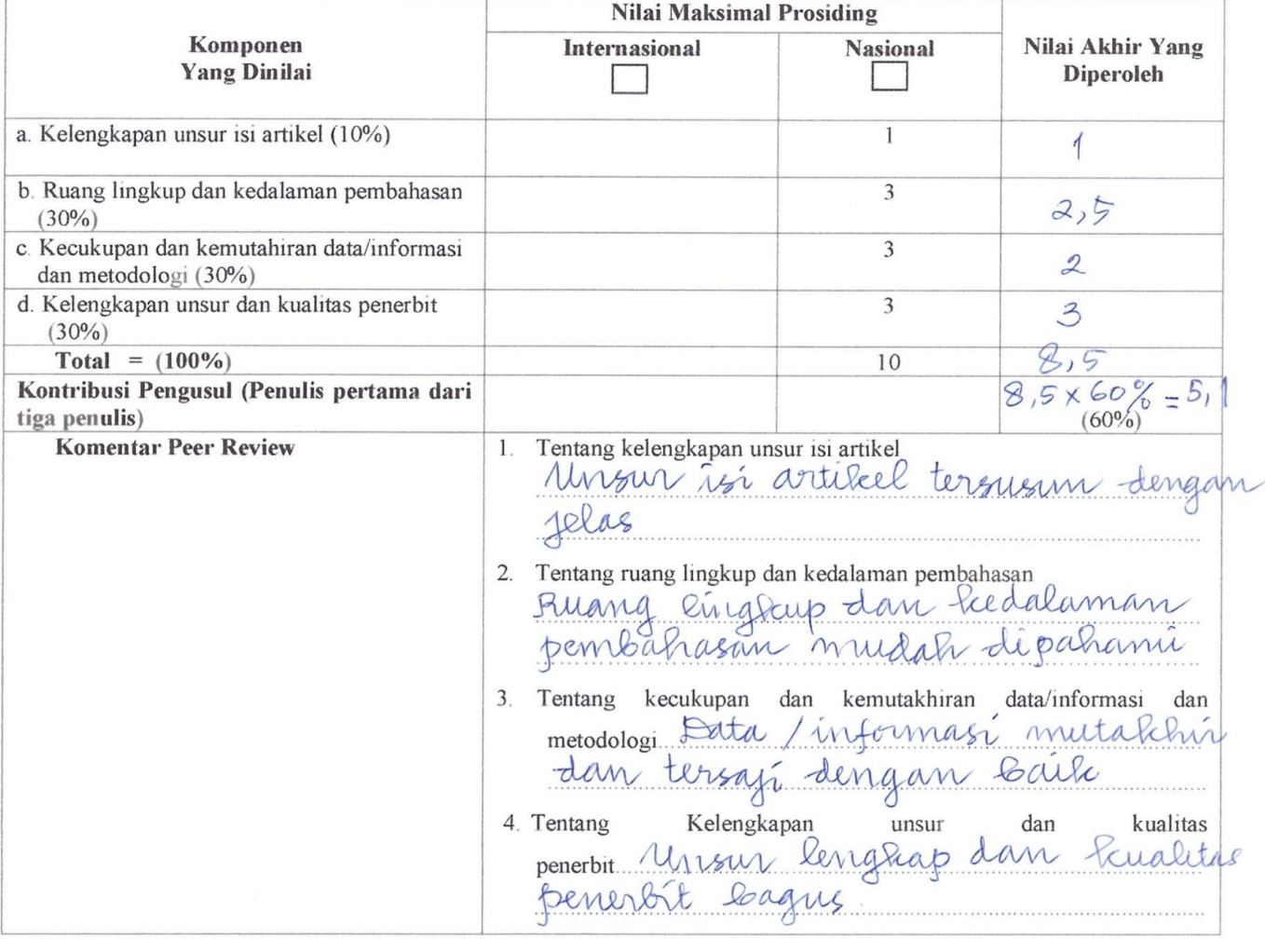

Mogyalianta Februari 2021<br>Reviewer<br>Culiani Indvianingsih, ST, M. Kom<br>Unit kerja: Dosen T. Informatika

Leletor (300)

# *Routing Protocol* **berbasis web pada Cisco** *Router* **2800** *series* **memanfaatkan** *Application Programming Interface* **(Api) dari Cisco**

# **Sudaryanto\*, Haruno Sajati, Ega Ari Wiyasa**

Informatic Departement Sekolah Tinggi Teknologi Adisutjipto

Email Korespondensi: \* sudaryanto@stta.ac.id

**Abstrak***. Routing Protocol* merupakan salah satu teknologi komputer yang saat ini sangat dibutuhkan. Hal ini dikarenakan *routing* dapat digunakan untuk mem*broadcast*, mempelajari jaringan yang saling terhubung dan rute (*network path*) yang tersedia, serta *router* yang berbeda bisa saling bertukar informasi untuk mendapat rute paling efisien ke tujuan. Cisco *Router* merupakan perangkat *router* yang sudah menyediakan teknologi *routing*. Permasalahan yang ditemukan pada Cisco *Router* adalah sistem manajemen *routing* yang masih berbasis *command line* dan tidak dapat diakses dari jarak jauh. Pada penelitian ini akan membangun *user interface* berbasis web untuk *Routing Protocol* dengan tujuan memberikan kebebasan pemakaian *device* dan tidak harus terfokus pada satu jenis *device* saja. *Routing* berbasis Web ini dibuat dengan memanfaatkan *API* Cisco sebagai penghubung antara bahasa pemrograman berbasis Web dengan bahasa pada perangkat lunak Cisco Catalyst 2800 dan pemanfaatan Telnet yang berperan penting dalam memberikan akses lebih luas pada Cisco Catalyst 2800 untuk diakses di luar aplikasi terminal emulator. Hasil pengujian pada penelitian ini menunjukkan bahwa *Routing Protocol* berbasis Web terbukti dapat melakukan konfigurasi routing sehingga dapat digunakan untuk mengatur hubungan antar komputer sesuai dengan kebutuhan pada jaringan yang digunakan. **Kata kunci**: *Routiong Protocol*, *API* Cisco, Telnet*,* Cisco *Router* Type 2800 *Series*.

#### **1. Pendahuluan**

Saat ini hampir seluruh kebutuhan manusia dapat didukung oleh perkembangan teknologi. Seiring dengan perkembangan jaman, teknologi berkembang dengan sangat pesat. Hal ini dapat dibuktikan dengan kehidupan masyarakat yang sudah mulai meninggalkan kegiatan secara konvensional. Salah satu yang berkembang pesat yaitu teknologi jaringan komputer. Berbagai perusahaan dan instansi sudah mulai menggunakan jaringan komputer guna mengikuti arus perkembangan teknologi yang tidak dapat dihindari. Penyebab pentingnya jaringan komputer adalah kebutuhan akan informasi yang begitu cepat.

Bagian jaringan komputer yang saat ini sangat diperlukan adalah *Routing Protocol.* Teknik *Routing Protocol* [1] ini digunakan untuk mem-*broadcast*, mempelajari jaringan yang saling terhubung dan rute (*network path*) yang tersedia serta *router* yang berbeda bisa saling bertukar informasi untuk mendapatkan rute paling efisien ke tujuan. Hal ini bertujuan diantaranya mengatasi *broadcast domain*, keamanan, peningkatan performa. *Router* dinamis mampu menentukan jalur yang terbaik dalam menentukan

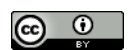

pengiriman terbaik untuk sampai tujuan [2]. *Router* yang terhubung akan saling memberikan informasi dan secara bersama akan membuat tabel *routing* secara otomatis.

Pada penelitian [3][4] telah berhasil dibuat perangkat lunak berbasis *Graphics User Interface* (GUI) yang mampu melakukan konfigurasi *Virtual Local Area Network* (VLAN) dan *monitoring interface FastEthernet*, akan tetapi aplikasi berbasis *Graphics User Interface* (GUI) hanya dapat digunakan pada Cisco *Switch Catalyst* 3750.

Dalam melakukan manajemen keamanan jaringan pada port-port yang tersedia pada *switch* yaitu : *default / static port security, port security dynamic learning, sticky port security* [5], dan juga monitoring jaringan dengan menggunakan SNMP [6][7], mikrotik [8], sms [9] dan menggunakan web [10] dimana monitoring jaringan mengunakan piranti mikrotik dengan api-mikrotik sudah dilakukan beberapa peneliti dan belum ada penelitian yang *memanage* dan *memonitoring* jaringan dengan menggunakan piranti *cisco.* Cisco *Router* merupakan salah satu *router* yang diproduksi oleh Cisco. Konfigurasi *Routing Protocol* pada Cisco *Router* 2800 masih berbasis *Command Line*, sehingga menuntut administrator jaringan untuk memahami secara keseluruhan perintah-perintah dari konfigurasi *Routing Protocol*. Tentunya tidak mudah dan tidak efisien. Untuk itu dibutuhkan suatu perangkat lunak berbasis *Graphics User Interface* (GUI) yang di dalamnya terdapat perintah-perintah dari konfigurasi *Routing* Protocol. Perangkat lunak tersebut yang akan mempermudah administrator dalam melakukan konfigurasi *Routing* Protocol. Bagaimana manajemen dan monitoring router dalam jaringan komputer yang digunakan untuk membroadcast dan mempelajari jaringan yang terhubung serta mempelajari rute (network path) yang tersedia dengan melibatkan perangkat lunak berbasis *Graphics User Interface* (GUI) yang di dalamnya terdapat perintah-perintah dari konfigurasi *Routing* Protocol. Pada penelitian ini membahas tentang bagaimana membuat *routing protocol* berbasis web untuk melakukan konfigurasi *dynamic routing* dan *static routing* pada cisco *router* 2800 *series* dari berbagai *device* tanpa harus menyentuh *router* dengan menggunakan perangkat lunak *Application Programming Interface* (API) dari Cisco.

# **2. Metodologi Penelitian**

Metodologi penelitian yang digunakan dalam penelitian ini adalah:

- 2.1. Pengumpulan Data
	- 1. Observasi

Pada metode ini dilakukan pengamatan secara langsung di laboratorium suatu instansi mengenai hal-hal yang berhubungan dengan manajemen *Routing Protocol.*

- 2. Wawancara Data diperoleh dari beberapa proses, yaitu wawancara dengan pengurus (administrator) laboratorium serta wawancara dengan dosen yang berkompeten di bidangnya.
- 3. Studi Literatur Bertujuan untuk mempelajari teori-teori dengan membaca beberapa buku dan jurnal yang berhubungan dengan permasalahan yang dibahas. Khususnya kajian mengenai *Routing Protocol*.

# 2.2. Perancangan Sistem

Pada Gambar 1 sampai Gambar 3 menjelaskan alur dari dalam sistem. Gambar 1 menjelaskan setelah *user* berhasil melakukan *login*, maka *user* dapat menggunakan menu konfigurasi seperti *interface,* RIP, *Static*, *Save* dan *Logout*. Gambar 2 menjelaskan setelah *user* berhasil *login* maka *user* dapat menggunakan menu *delete, save* dan *logout*. Gambar 3 menjelaskan setelah *user* berhasil *login* maka *user* dapat menggunakan menu *report*, *save* dan *logout* pada aplikasi. Pada menu *interface* berfungsi untuk memberikan IP pada *port router*. Pada Bagian RIP dapat digunakan untuk melakukan konfigurasi RIP pada sebuah *router*. Pada bagian *static* digunakan untuk memberikan *static routing* pada sebuah *router.* Pada bagian *Report* terdapat submenu yang berisi *Show* IP, *Show Routing* RIP, *Show Routing Static* yang berfungsi untuk menampilkan IP pada *port* dan juga hasil *routing*. Sedangkan pada menu *delete* terdapat submenu yang

terdiri dari *Delete* IP, *Delete* RIP dan *Delete Static* yang berfungsi untuk menghapus IP dan konfigurasi. Pada menu *save* berfungsi untuk menyimpan konfigurasi yang sudah dilakukan sebelumnya, hal ini bertujuan agar konfigurasi tidak hilang pada saat *router* melakukan *restart*. Sedangkan pada menu *logout* berfungsi untuk keluar dari aplikasi dengan menghapus *username* dan *password* yang sudah pernah dilakukan sebelumnya. Hal ini bertujuan agar pengguna lain tidak dapat menggunakan aplikasi sebelum melakukan *login*.

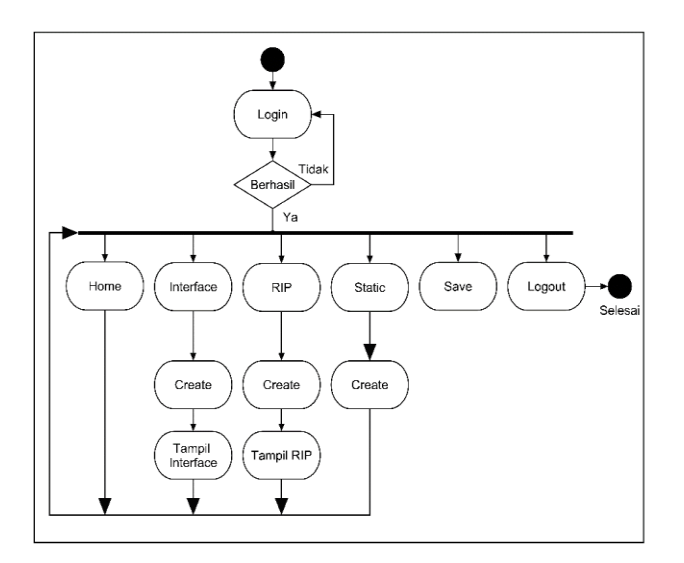

Gambar 1. *Activity* Diagram Konfigurasi

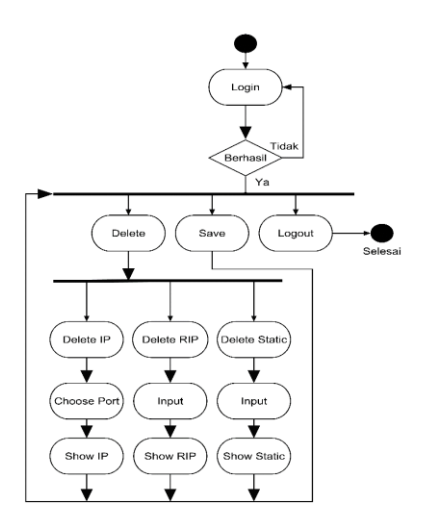

Gambar 2. *Activity* Diagram *Delete*

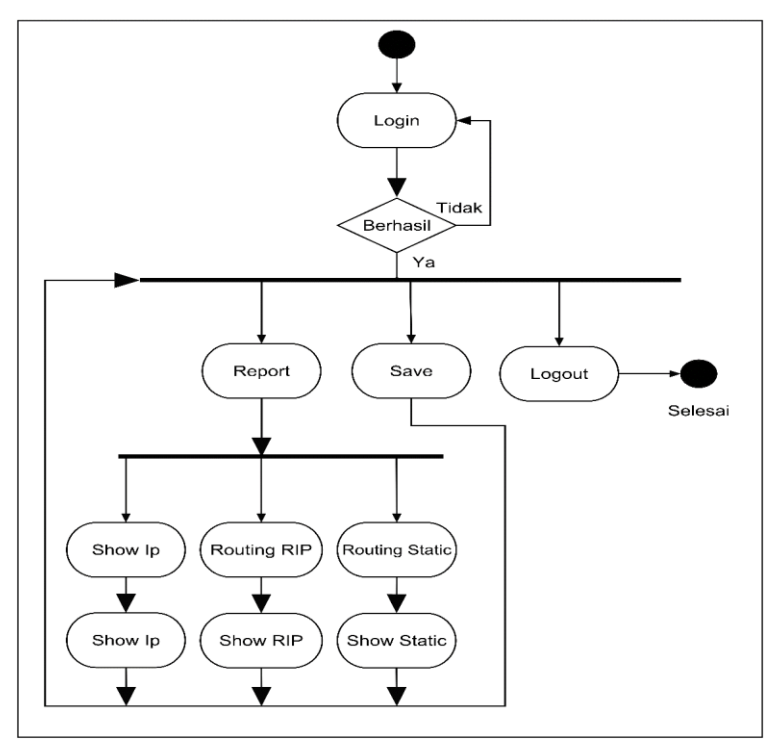

**Gambar 3.** *Activity* Diagram *Show*

# 2.3. Implementasi dan Uji Coba

Pada tahapan metode ini dilakukan implementasi serta uji coba aplikasi yang dibuat. Implementasi dan uji coba dilakukan pada perangkat Cisco *Router* dengan design jarring seperti ditunjukan pada Gambar 4.

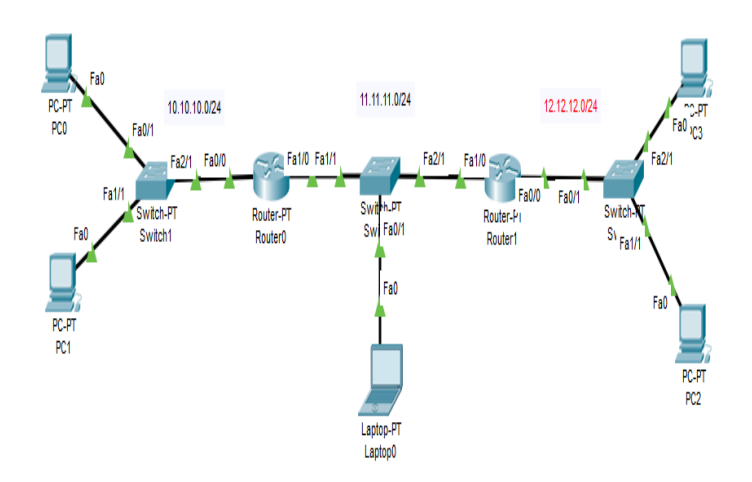

**Gambar 4.** *Design* Jaringan

# **3. Hasil dan Pembahasan**

Hasil perancangan atau implementasi VLAN berbasis Web dengan screenshoot tiap menu yang ada dapat dilihat pada Tabel 1.

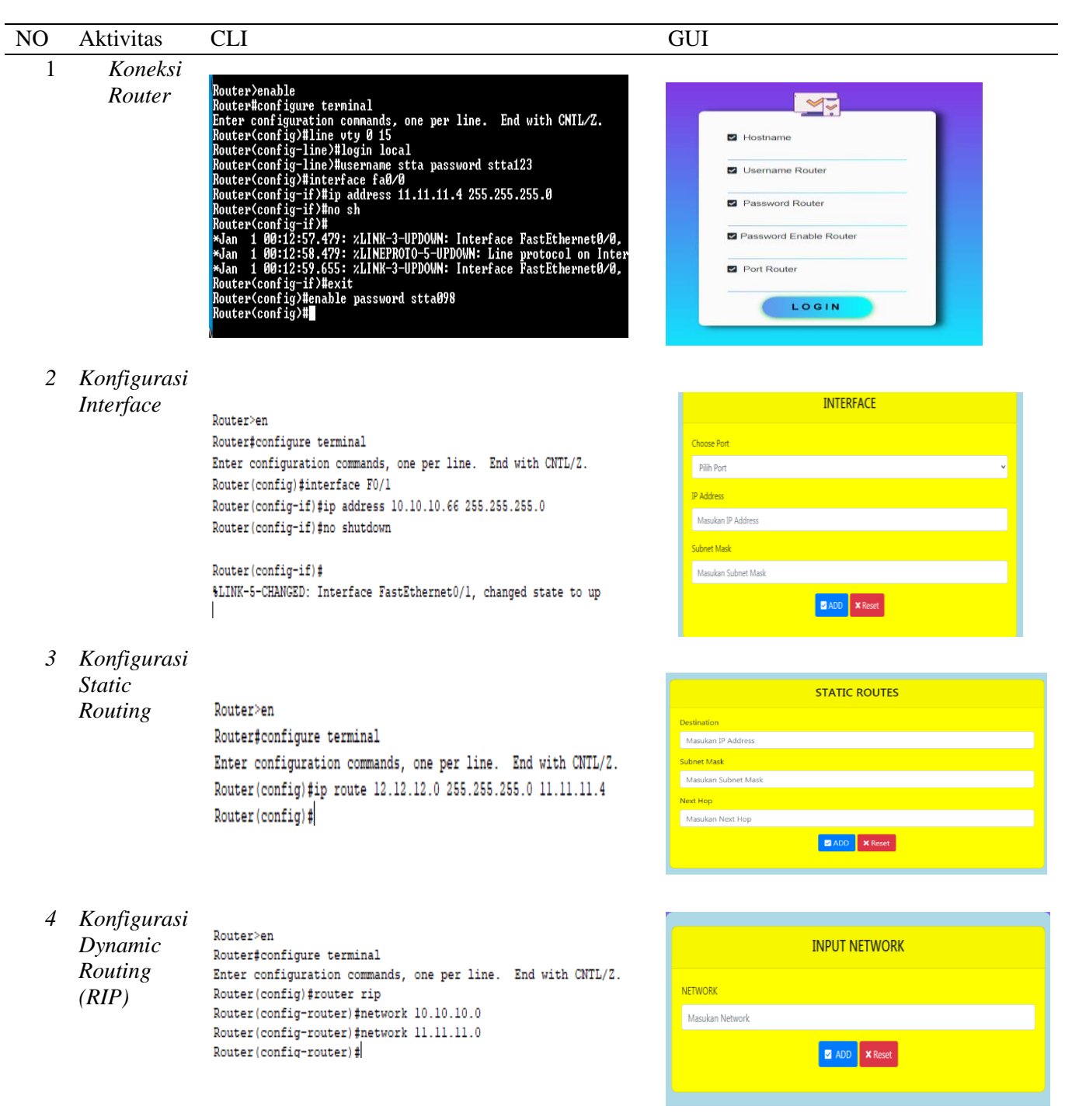

# **Tabel 1.** *Implementasi Static* dan *Dynamic Routing*

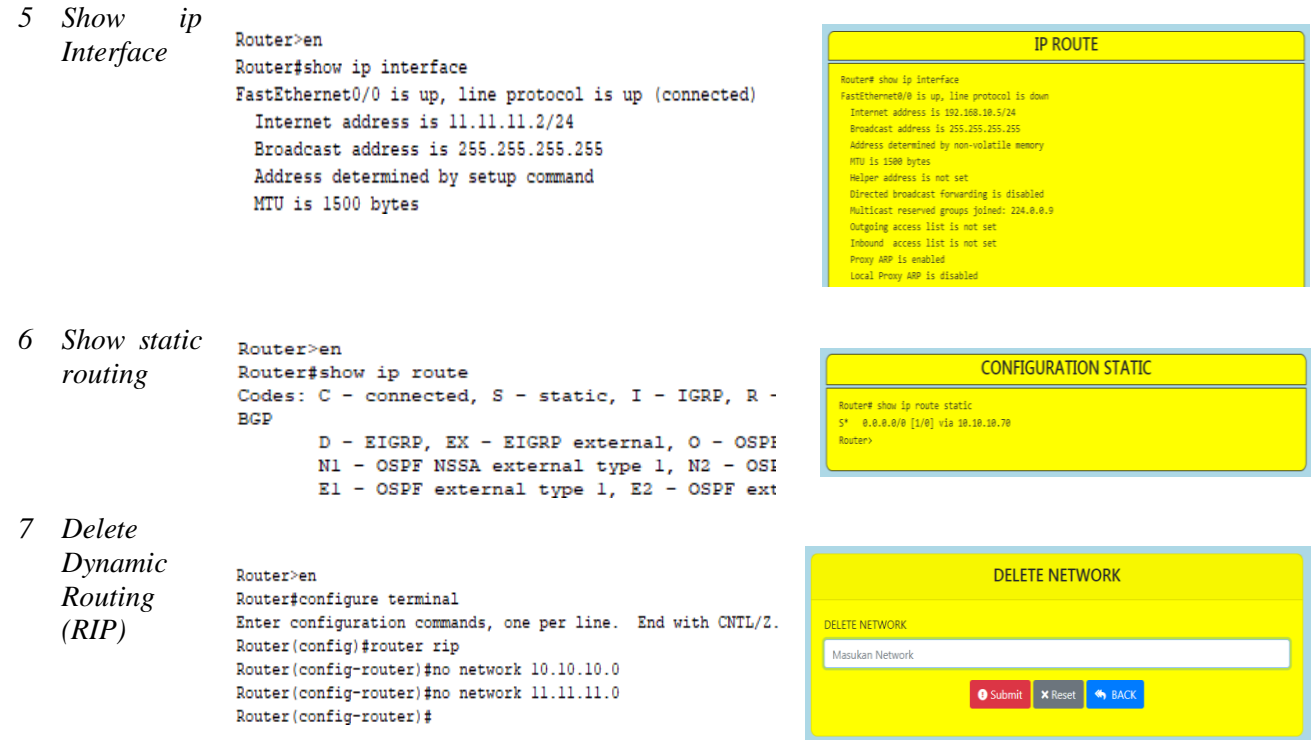

# 3.1. Pengujian

Pada Gambar 5 merupakan *personal computer* yang akan melakukan tes ping.

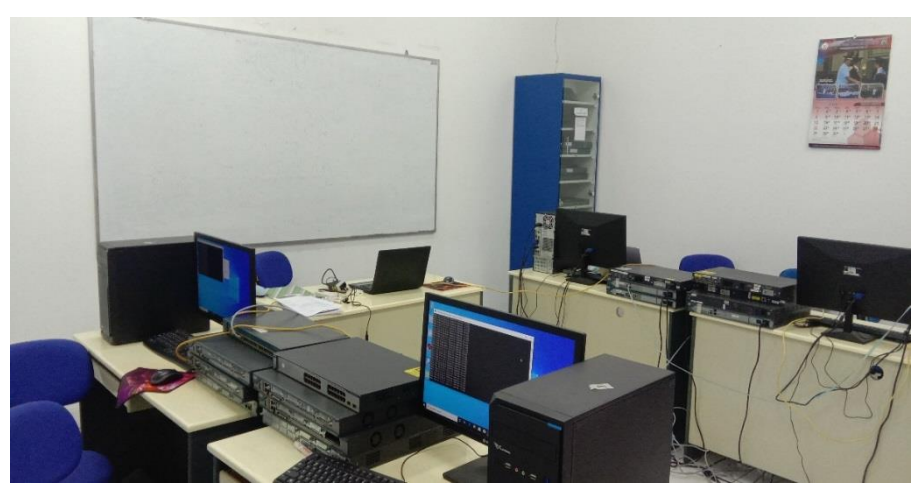

Gambar 5. 1 *Personal Computer*

Pada Gambar 4 dapat dijelaskan mengenai *port* yang terhubung pada setiap *personal computer* dengan *router* serta penjelasan IP pada setiap unit yang ada. Hal ini dapat mempermudah dalam pengujian agar *admin/user* tidak lupa pada IP yang sudah diberikan untuk setiap *device*. Pada Gambar 4 dapat dilihat alur atau *scheme* yang akan dilakukan dalam pengujian aplikasi berbasis web. Tabel IP dapat dilihat pada Tabel 2.

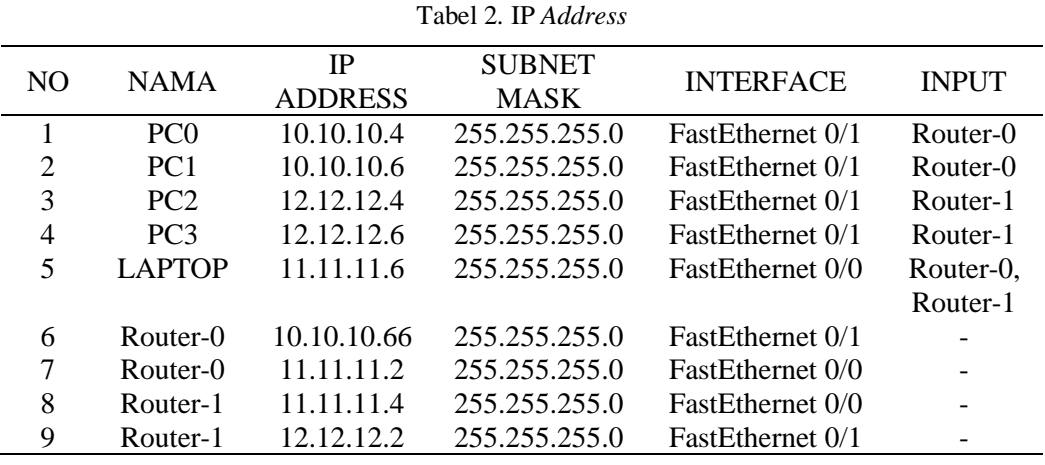

# 1. Pengujian Tanpa Routing

Pada tahap ini, seluruh *personal computer* yang terhubung dengan *router* tidak menggunakan *static routing* ataupun *dynamic routing*. Tes ping dilakukan pada setiap *personal computer*. Tes ping tanpa *routing* dapat dilihat pada Tabel 3.

| NO. | <b>NAMA</b>     | <b>IP TUJUAN</b> | NAMA TUJUAN     | <b>INTERFACE</b>        | <b>HASIL</b>    |
|-----|-----------------|------------------|-----------------|-------------------------|-----------------|
| 1   | PC1             | 10.10.10.66      | Router-0        | FastEthernet 0/1        | <b>Berhasil</b> |
| 2   | PC <sub>1</sub> | 11.11.11.2       | Router-0        | FastEthernet 0/0        | <b>Berhasil</b> |
| 3   | PC <sub>1</sub> | 11.11.11.4       | Router-1        | FastEthernet 0/0        | Tidak Berhasil  |
| 4   | PC <sub>1</sub> | 12.12.12.2       | Router-1        | <b>FastEthernet 0/1</b> | Tidak Berhasil  |
| 5   | PC <sub>1</sub> | 10.10.10.4       | PC <sub>2</sub> | FastEthernet 0/0        | <b>Berhasil</b> |
| 6   | PC <sub>1</sub> | 12.12.12.4       | PC <sub>3</sub> | FastEthernet 0/0        | Tidak Berhasil  |
| 7   | PC <sub>1</sub> | 12.12.12.6       | PC <sub>4</sub> | FastEthernet 0/0        | Tidak Berhasil  |
| 8   | PC2             | 10.10.10.66      | Router-0        | FastEthernet 0/1        | <b>Berhasil</b> |
| 9   | PC <sub>2</sub> | 11.11.11.2       | Router-0        | FastEthernet 0/0        | <b>Berhasil</b> |
| 10  | PC <sub>2</sub> | 11.11.11.4       | Router-1        | FastEthernet 0/0        | Tidak Berhasil  |
| 11  | PC <sub>2</sub> | 12.12.12.2       | Router-1        | FastEthernet 0/1        | Tidak Berhasil  |
| 12  | PC <sub>2</sub> | 10.10.10.6       | PC <sub>1</sub> | FastEthernet 0/0        | <b>Berhasil</b> |
| 13  | PC <sub>2</sub> | 12.12.12.4       | PC <sub>3</sub> | FastEthernet 0/0        | Tidak Berhasil  |
| 14  | PC <sub>2</sub> | 12.12.12.6       | PC4             | FastEthernet 0/0        | Tidak Berhasil  |
| 15  | PC <sub>3</sub> | 10.10.10.66      | Router-0        | FastEthernet 0/1        | Tidak Berhasil  |

Tabel 3. Tes Ping Tanpa *Routing*

# 2. Pengujian dengan Static Routing

Pada tahap ini, aplikasi berbasis web digunakan untuk melakukan pengujian *static routing*. Konfigurasi *static routing* akan dilakukan pada setiap *router* dengan menggunakan aplikasi berbasis web. *User* dapat menggunakan *form static* untuk melakukan konfigurasi *static routing*. *User* perlu mengisi kolom *input* pada *form static* yang sudah disediakan. *User* hanya memerlukan *Destination, subnet mask* dan *next-hop*. Setelah konfigurasi selesai, dilakukan pengujian dengan cara tes ping ada setiap *personal computer*. Pada Tabel 4 dapat dijelaskan koneksi setiap *personal computer* dengan *router*. Pada tahap ini, konfigurasi *router* dengan menggunakan *static routing*. Pengujian dilakukan dengan menggunakan aplikasi berbasis web. Dapat disimpulkan dengan "HASIL" bahwa konfigurasi *static routing* dapat berjalan sesuai dengan fungsinya.

| NO. | <b>NAMA</b>     | <b>IP TUJUAN</b> | NAMA TUJUAN     | <b>INTERFACE</b>        | <b>HASIL</b>    |
|-----|-----------------|------------------|-----------------|-------------------------|-----------------|
| 1   | PC <sub>1</sub> | 10.10.10.66      | Router-0        | FastEthernet 0/1        | <b>Berhasil</b> |
| 2   | PC <sub>1</sub> | 11.11.11.2       | Router-0        | FastEthernet 0/0        | <b>Berhasil</b> |
| 3   | PC <sub>1</sub> | 11.11.11.4       | Router-1        | FastEthernet 0/0        | <b>Berhasil</b> |
| 4   | PC <sub>1</sub> | 12.12.12.2       | Router-1        | FastEthernet 0/1        | <b>Berhasil</b> |
| 5   | PC <sub>1</sub> | 10.10.10.4       | PC <sub>2</sub> | FastEthernet 0/0        | <b>Berhasil</b> |
| 6   | PC <sub>1</sub> | 12.12.12.4       | PC <sub>3</sub> | FastEthernet 0/0        | <b>Berhasil</b> |
| 7   | PC <sub>1</sub> | 12.12.12.6       | PC <sub>4</sub> | <b>FastEthernet 0/0</b> | <b>Berhasil</b> |
| 8   | PC <sub>2</sub> | 10.10.10.66      | Router-0        | <b>FastEthernet 0/1</b> | <b>Berhasil</b> |
| 9   | PC2             | 11.11.11.2       | Router-0        | FastEthernet 0/0        | <b>Berhasil</b> |
| 10  | PC2             | 11.11.11.4       | Router-1        | FastEthernet 0/0        | <b>Berhasil</b> |
| 11  | PC2             | 12.12.12.2       | Router-1        | FastEthernet 0/1        | <b>Berhasil</b> |
| 12  | PC2             | 10.10.10.6       | PC <sub>1</sub> | FastEthernet 0/0        | <b>Berhasil</b> |
| 13  | PC <sub>2</sub> | 12.12.12.4       | PC <sub>3</sub> | FastEthernet 0/0        | Berhasil        |
| 14  | PC <sub>2</sub> | 12.12.12.6       | PC <sub>4</sub> | FastEthernet 0/0        | <b>Berhasil</b> |
| 15  | PC <sub>3</sub> | 10.10.10.66      | Router-0        | FastEthernet 0/1        | Berhasil        |

Tabel 4. Tes Ping *Static*

Pada Tabel 4 membuktikan bahwa konfigurasi secara *Static routing* dengan menggunakan *Graphical User Interface* (GUI) dan *command line* memiliki hasil yang sama.

#### 3. Pengujian dengan Dynamic Routing

Pada tahap ini, konfigurasi *router* dengan menggunakan *Routing Information Protocol*. Aplikasi berbasis web akan melakukan proses konfigurasi pada *router*-0 dan *router*-1. Admin perlu memasukan *network* pada setiap *router* dengan menggunakan fasilitas yang ada pada *form* RIP.

Tes ping dilakukan pada setiap *personal computer*, hal ini berfungsi untuk memastikan bahwa *personal computer* sudah terhubung. Setiap *personal computer* akan mencoba tes ping dengan jaringan yang berbeda.

Pada Tabel 5 dapat dijelaskan koneksi setiap *personal computer* dengan *router*. Pada tahap ini, dapat dibuktikan bahwa *dynamic routing* dengan menggunakan aplikasi berbasis web dapat berjalan sesuai dengan perancangan.

| NO             | <b>NAMA</b>     | <b>IP TUJUAN</b> | NAMA TUJUAN     | <b>INTERFACE</b>        | <b>HASIL</b>    |
|----------------|-----------------|------------------|-----------------|-------------------------|-----------------|
| 1              | PC <sub>1</sub> | 10.10.10.66      | Router-0        | <b>FastEthernet 0/1</b> | <b>Berhasil</b> |
| 2              | PC <sub>1</sub> | 11.11.11.2       | Router-0        | FastEthernet 0/0        | <b>Berhasil</b> |
| 3              | PC <sub>1</sub> | 11.11.11.4       | Router-1        | FastEthernet 0/0        | <b>Berhasil</b> |
| $\overline{4}$ | PC <sub>1</sub> | 12.12.12.2       | Router-1        | FastEthernet 0/1        | <b>Berhasil</b> |
| 5              | PC <sub>1</sub> | 10.10.10.4       | PC2             | FastEthernet 0/0        | <b>Berhasil</b> |
| 6              | PC <sub>1</sub> | 12.12.12.4       | PC <sub>3</sub> | FastEthernet 0/0        | <b>Berhasil</b> |
| 7              | PC <sub>1</sub> | 12.12.12.6       | PC <sub>4</sub> | <b>FastEthernet 0/0</b> | <b>Berhasil</b> |
| 8              | PC <sub>2</sub> | 10.10.10.66      | Router-0        | <b>FastEthernet 0/1</b> | <b>Berhasil</b> |
| 9              | PC <sub>2</sub> | 11.11.11.2       | Router-0        | <b>FastEthernet 0/0</b> | <b>Berhasil</b> |
| 10             | PC2             | 11.11.11.4       | Router-1        | FastEthernet 0/0        | <b>Berhasil</b> |
| 11             | PC2             | 12.12.12.2       | Router-1        | FastEthernet 0/1        | <b>Berhasil</b> |
| 12             | PC <sub>2</sub> | 10.10.10.6       | PC <sub>1</sub> | FastEthernet 0/0        | <b>Berhasil</b> |
| 13             | PC <sub>2</sub> | 12.12.12.4       | PC <sub>3</sub> | FastEthernet 0/0        | <b>Berhasil</b> |
| 14             | PC <sub>2</sub> | 12.12.12.6       | PC <sub>4</sub> | <b>FastEthernet 0/0</b> | <b>Berhasil</b> |
| 15             | PC <sub>3</sub> | 10.10.10.66      | Router-0        | FastEthernet 0/1        | Berhasil        |

**Tabel 5.** Tes Ping RIP

Pada Tabel 5 membuktikan bahwa konfigurasi secara *dynamic routing* dengan menggunakan *Graphical User Interface* (GUI) dan *command line* memiliki hasil yang sama.

# 4. Pengujian Efisiensi CLI dengan GUI

Pada tahap ini, pengujian dilakukan untuk mengetahui perbandingan (kecepatan) antara konfigurasi menggunakan CLI dengan GUI. Pengujian pada setiap konfigurasi dilakukan sebanyak lima kali percobaan tanpa kesalahan.

| No             | Configuration         | Avarage    | Avarage |
|----------------|-----------------------|------------|---------|
|                |                       | <b>CLI</b> | GUI     |
| 1              | <b>SAVE</b>           | 17.6       | 2.8     |
| $\overline{2}$ | <b>INPUT IP</b>       | 41.4       | 10.6    |
| 3              | <b>STATIC ROUTING</b> | 66.8       | 11.2    |
| $\overline{4}$ | DYNAMIC ROUTING       | 69.2       | 12.4    |
| 5              | <b>SHOW IP</b>        | 9.6        | 0.86    |
| 6              | <b>SHOW RIP</b>       | 10.2       | 0.71    |
| 7              | <b>SHOW STATIC</b>    | 9.8        | 0.7     |
| 8              | <b>DELETE IP</b>      | 4.1        | 3.8     |
| 9              | <b>DELETE RIP</b>     | 44         | 2.8     |
| 10             | <b>DELETE STATIC</b>  | 39.8       | 10.8    |

Tabel 6. Pengujian CLI Dan GUI

Hasil dari percobaan diambil nilai *average* sebagai perbandingan antara CLI dengan GUI. Pengujian CLI dan GUI dapat dilihat pada Tabel 6. Berdasarkan hasil pengujian, GUI dengan rata-rata 5.667 dan CLI mempunyai rata-rata 31.25 sehingga bila diakumulasi GUI lebih cepat dibandingkan dengan menggunakan CLI.

# **4. Kesimpulan**

- 1. Konfigurasi *static routing* dan *dynamic routing* dapat dilakukan dengan aplikasi berbasis web yang dihubungkan melalui API pada Cisco *Router type* 2800 *series*. Sehingga tidak diperlukan *command line* untuk melakukan konfigurasi *static routing* dan *dynamic routing*.
- 2. Konfigurasi *static routing* dan *dynamic routing* dapat dilakukan dari jarak jauh (*online*) dengan syarat ketersediaan jaringan internet dan web *browser*, ataupun jarak dekat (*offline*).
- 3. Aplikasi berbasis web ini terbukti dapat digunakan untuk membuat *static routing* ataupun *dynamic routing* dengan bermacam *device* mempunyai *browser*.
- 4. Aplikasi yang dibangun hanya bisa digunakan untuk *Routing protocols.*
- 5. Berdasarkan nilai pengujian *Graphics User Interface* (GUI) dibandingan dengan menggunakan *command line*. *Graphics User Interface* (GUI) memiliki keunggulan dalam hal kecepatan, ketepatan dan dapat mempermudah administrator.

# **5. Ucapan Terima Kasih**

Penulis mengucapkan terima kasih kepada Sekolah Tinggi Teknologi Adisutjipto Yogyakarta yang telah memberi dukungan finansial terhadap penelitian ini. Juga kepada bagian P3M STTA yang telah membantu tugas dosen untuk melaksanakan salah satu Tridharma perguruan tinggi.

#### **6. Daftar Pustaka**

- [1] Mahmood A.N. (2020). *Performance Analysis of Routing Protocols RIP,EIGRP,OSPF,IGRP using Networks connecter. EasyChair.*
- [2] Miftah, Z. (2016). *Analisis Peningkatan Kinerja LAN Dengan Routing Dinamis Berbasis OSPF Single Area Dan InterVLAN Menggunakan Cisco Packet Tracer 7.1*, 9.
- [3] Ayuningtyas, A., Sudaryanto, & Cessara, D. D. (2020). *Sistem Manajemen Virtual Local Area Network (VLAN) Pada Cisco Catalyst 3750 Berbasis Web*. In Simetris, 11.
- [4] Sudaryanto, & Nurhayati, D. (2019). *Monitoring Interfaces FastEthernet On Cisco Catalyst 3750 To Ensure Use Of The Security Computer Network In STTA Computing Laboratories*. In Conference SENATIK STT Adisutjipto Yogyakarta, 5.
- [5] Sulaiman, K. (2016). Analisis Sistem Keamanan Jaringan Dengan Menggunakan *Switch Port Security*. CESS (*Journal Of Computer Engineering, System And Science*) (Vol. 1, ISSN :2502- 7131)
- [6] Rinaldo, R. (2016). Implementasi Sistem Monitoring Jaringan Menggunakan Microtik Router Os Di Universitas Islam Batik Surakarta. Jurnal Emitor, 16(2), 5-12.
- [7] Gobel. M. A. A., Sumarsono. S., & Indrianingsih. Y. (2012). *Notification Of Security Threats On The Internet Proxy Server Is A Server-Based Short Message Service* (Sms). In Compiler STT Adisutjipto Yogyakarta, 1(1), 77-90.
- [8] Pradikta, R., Affandi, A., & Setijadi, E. (2013). Rancang Bangun Aplikasi Monitoring Jaringan Dengan Menggunakan *Simple Network Management Protocol*. Jurnal Teknik Pomits, 2(1), 154- 159.
- [9] Herliana, A., Rasyid, P.M. (2016). Sistem Informasi Monitoring Pengembangan *Software* Pada Tahap Development Berbasis *Web*. Jurnal Informatika, 3(1), 41-50.
- [10] Taftazanie, S., Prasetijo, A. B., & Widianto, E. D. (2017). Aplikasi Pemantau Perangkat Jaringan Berbasis *Web* Menggunakan Protokol SNMP Dan Notifikasi Sms. Jurnal Teknologi dan Sistem Komputer, 5(2), 62-68.